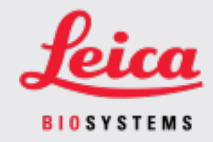

### COMUNICADO AO CLIENTE

## <span id="page-0-0"></span>1. Introdução

O objetivo de um Comunicado ao cliente é providenciar uma comunicação oportuna sobre atualizações nos manuais do usuário do produto Leica Biosystems. Este Comunicado ao cliente contém informações sobre seu produto Leica Biosystems que serão incluídas em um lançamento futuro de um ou mais manuais do usuário do produto. Essas informações podem incluir novos conteúdos educativos, especificações atualizadas ou informações adicionais sobre o uso e o cuidado com o produto. Use este documento como informação complementar até que os manuais do usuário revisados estejam disponíveis.

Este Comunicado ao cliente fornece informações e instruções sobre o uso de novos recursos oferecidos com a Lançamento da Versão 1.3.1 do Aperio GT 450.

Este documento contém estas seções:

- 1. [Introdução](#page-0-0)
- 2. Aperio GT 450 Visão geral da 1.3.1 [versão](#page-1-0)
- 3. Defina a opção de [Redução](#page-2-0) de nível da pirâmide no SAM

### Produtos afetados

Aperio GT 450 Escâner, Aperio GT 450 Scanner Administration Manager software e Aperio GT 450 versão do controlador 1.3.1.

### Manuais do usuário afetados

As informações disponíveis neste documento serão incorporadas aos seguintes manuais do usuário no próximo grande lançamento programado:

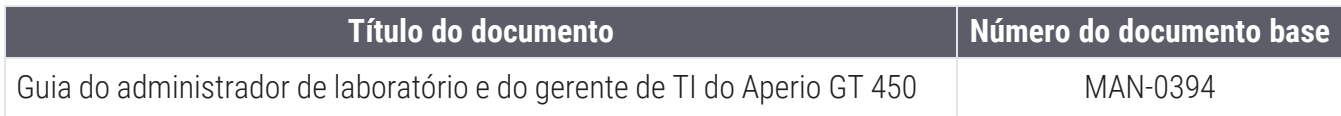

# <span id="page-1-0"></span>2. Aperio GT 450 Visão geral da 1.3.1 versão

A versão Aperio GT 450 do 1.3.1 inclui as seguintes atualizações de recursos:

## Suporte à redução em 2x do nível da pirâmide

Com o lançamento da versão 1.3.1 Aperio GT 450, você terá a opção de alterar a redução de nível da pirâmide do padrão de 4x para 2x. Esta opção é definida no Aperio GT 450 SAM software.

Ao exibir imagens digitalizadas do Aperio GT 450, algumas soluções de software de visualização de terceiros devem interpolar os dados da imagem, conforme o usuário navega pelos níveis se ampliação disponíveis. Esse processo de interpolação pode causar redução no desempenho da visualização. Definir a redução do nível da pirâmide para 2x pode aumentar o desempenho da visualização ao habilitar que soluções de software de visualização de terceiros exibam todos os níveis de ampliação disponíveis com menos interpolação de dados na imagem.

As ilustrações abaixo mostram como uma redução de 2x no nível da pirâmide oferece ao software de visualização acesso direto a uma maior variedade de níveis de ampliação.

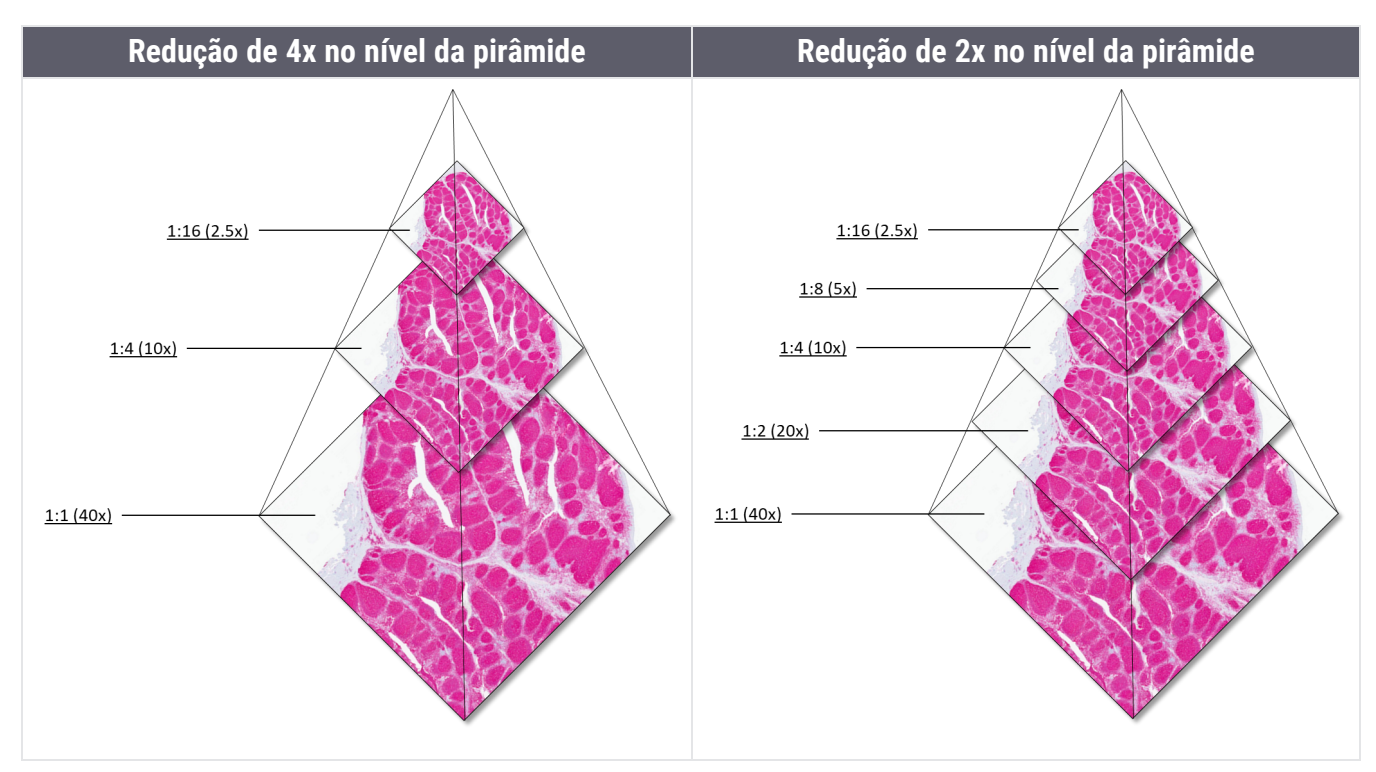

Quando você habilita a opção de redução de 2x no nível da pirâmide, o tamanho das imagens com redução de 2x fica aproximadamente 15% a 20% maior do que as imagens padrão de 4x, dependendo da imagem da lâmina.

Para mais informações sobre como habilitar redução de 2x no nível da pirâmide no SAM, consulte [Defina](#page-2-0) a opção de [Redução](#page-2-0) de nível da pirâmide no SAM (na página 3).

## <span id="page-2-0"></span>3. Defina a opção de Redução de nível da pirâmide no SAM

Somente o usuário com a função de Administrador de laboratório pode fazer alterações na configuração.

Para ajustar as novas configurações de Redução de nível da pirâmide para um escâner, siga estas etapas:

- 1. Faça login no software SAM.
- 2. Quando a Tela inicial do SAM for exibida, confirme se o ícone Digitalizadores no cabeçalho está selecionado e se a página mostra a lista de digitalizadores. Clique no ícone Scanners (Escâneres) para exibir a lista, se necessário.

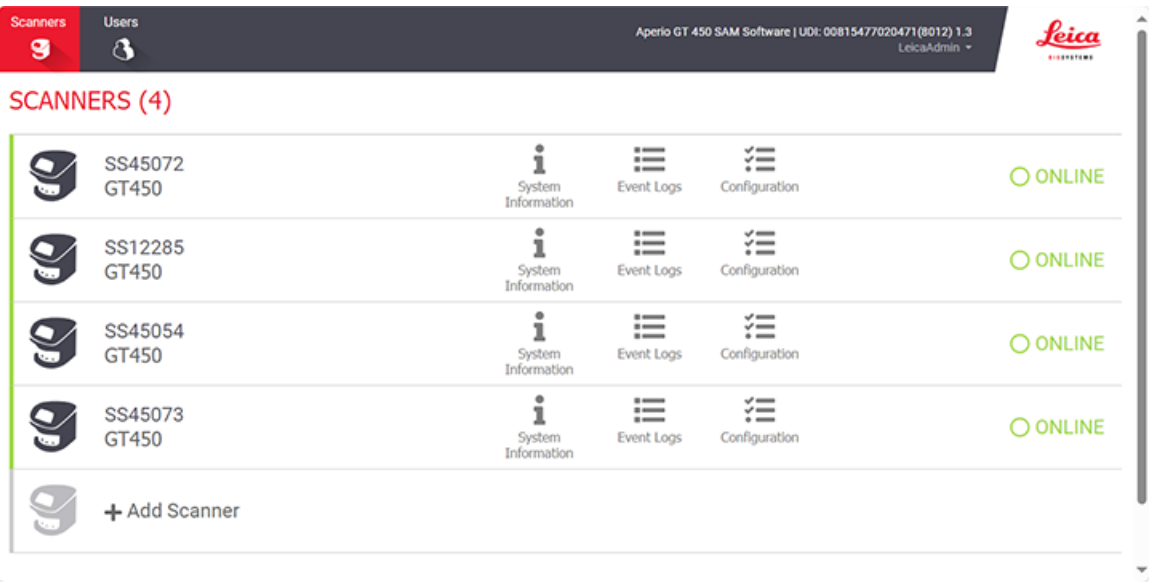

3. Clique no ícone System Information (Informações do Sistema) para o escâner adequado.

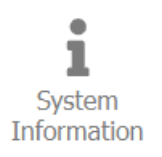

4. No painel esquerdo da página Informações do Sistema, clique em Settings (Configurações) para abrir a página Configurações do escâner.

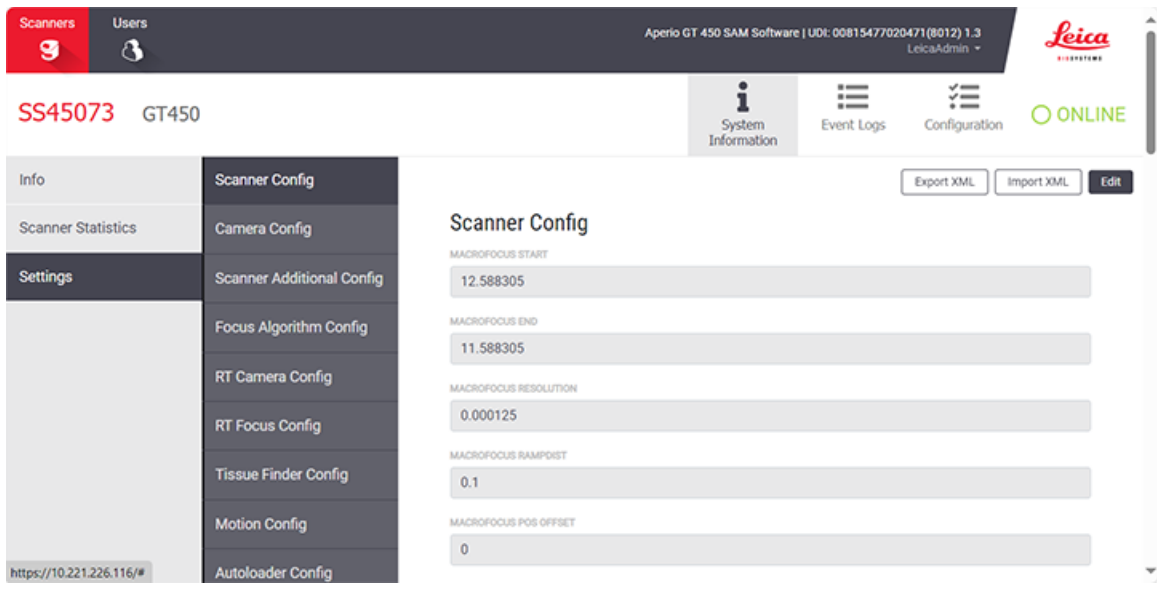

- 5. Na página Configurações do escâner, clique em Edit (Editar) e role até o final da página.
- 6. No campo PYRAMID LEVEL DOWNSCALING (Redução de nível da pirâmide), selecione 2x para habilitar a opção de redução em 2x do nível da pirâmide.

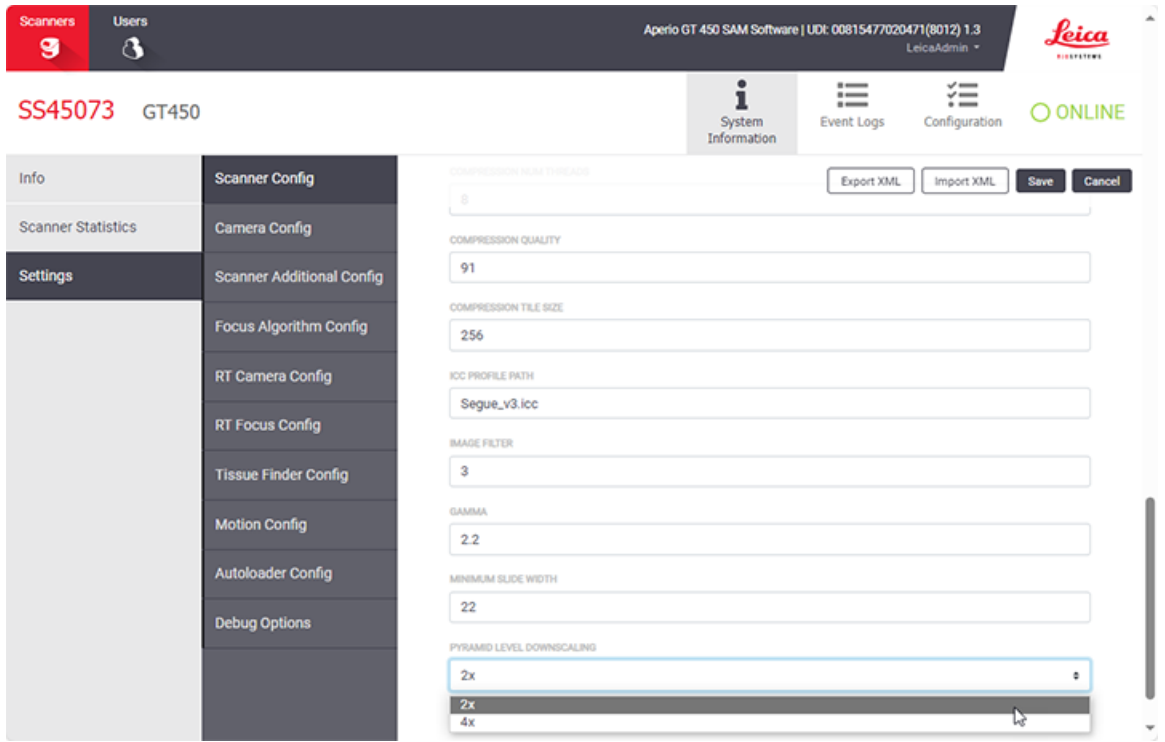

7. Clique em Save (Salvar).

.

## Avisos

#### CN-0004-pt-BR, Revisão A | Fevereiro 2024

Este manual se aplica ao Aperio GT 450 Controller, Aperio GT 450 Console e Aperio GT 450SAM nas versões 1.3.1 e posteriores Instruções originais.

### Aviso de direitos autorais

- <sup>l</sup> Copyright © 2024 Leica Biosystems Imaging, Inc. Todos os direitos reservados. LEICA e o logotipo da Leica são marcas comerciais registradas da Leica Microsystems IR GmbH. , GT e GT 450 são marcas comerciais da Leica Biosystems Imaging, Inc. nos EUA e opcionalmente em outros países. Outros logotipos, produtos e/ou nomes de empresas podem ser marcas comerciais de seus respectivos proprietários.
- Este produto é protegido por patentes registradas. Para obter uma lista de patentes, entre em contato com a Leica Biosystems.

#### Recursos de clientes

<sup>l</sup> Para obter as informações mais recentes sobreLeica Biosystems produtos e serviços , visite LeicaBiosystems.com/Aperio.

### Informações para contato – Leica Biosystems Imaging, Inc.

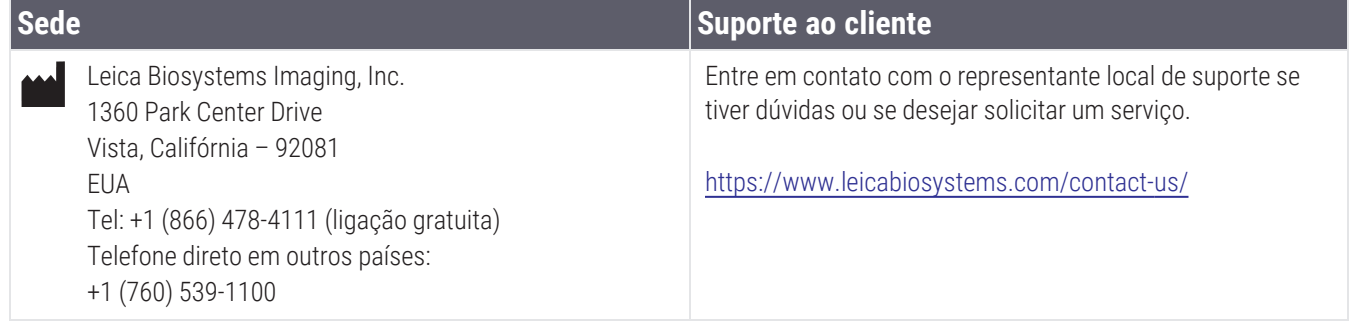

#### Para uso exclusivo em pesquisas. Não usar em procedimentos de diagnóstico.

### $\epsilon$

UDI

815477020228, 815477020464, 815477020471, 815477020563

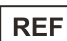

23GT450, 23GT450SAM, 23GT450SAMSW, 23GT450ZSTACKSW